# [插入或連結到](https://support.office.com/zh-hk/article/%E6%8F%92%E5%85%A5%E6%88%96%E9%80%A3%E7%B5%90%E5%88%B0-youtube-%E4%B8%8A%E7%9A%84%E5%BD%B1%E7%89%87-8340ec69-4cee-4fe1-ab96-4849154bc6db?ui=zh-TW&rs=zh-HK&ad=HK#OfficeVersion=2016) **YouTube** 上的影片

適用對象*: PowerPoint 2016 PowerPoint 2013 PowerPoint 2010*

- 在 PowerPoint 中,您可以插入或連結至 YouTube 上的影片,然後在您進 行簡報時播放。影片會直接從 YouTube 播放,且擁有能播放、暫停等 YouTube 控制項。
- 因為影片位於網站,而非實際存在您的簡報中,您必須連線至網際網路才 能順利播放。

## 如果您使用的是 **Mac**

請參[閱插入網路影片。](https://support.office.com/zh-hk/article/%E6%8F%92%E5%85%A5%E7%B6%B2%E8%B7%AF%E5%BD%B1%E7%89%87-327cb88d-c1da-4505-9ada-0d36d4a760b1#webvideo)

您使用的是 **PowerPoint Online** 嗎?請參閱連結至 YouTube [上的影片。](https://support.office.com/zh-hk/article/%E9%80%A3%E7%B5%90%E8%87%B3-youtube-%E4%B8%8A%E7%9A%84%E5%BD%B1%E7%89%87-caf55396-18ac-4763-bb16-04d823f28325) **[201620132010](javascript:)**

## 以「內嵌程式碼」插入 **YouTube** 影片

1. 在 [YouTube](https://www.youtube.com/) 中,尋找您要插入的視訊。

2. 在視訊框下方,按一下 [分享],再按一下 [嵌入] (如果沒按一下 [嵌 入],您會複製到錯誤的程式碼)。

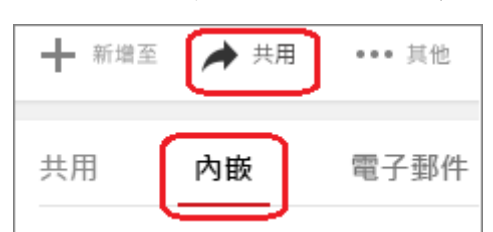

3. 以滑鼠右鍵按一下 iFrame 内嵌程式碼,然後按一下 [複製]。

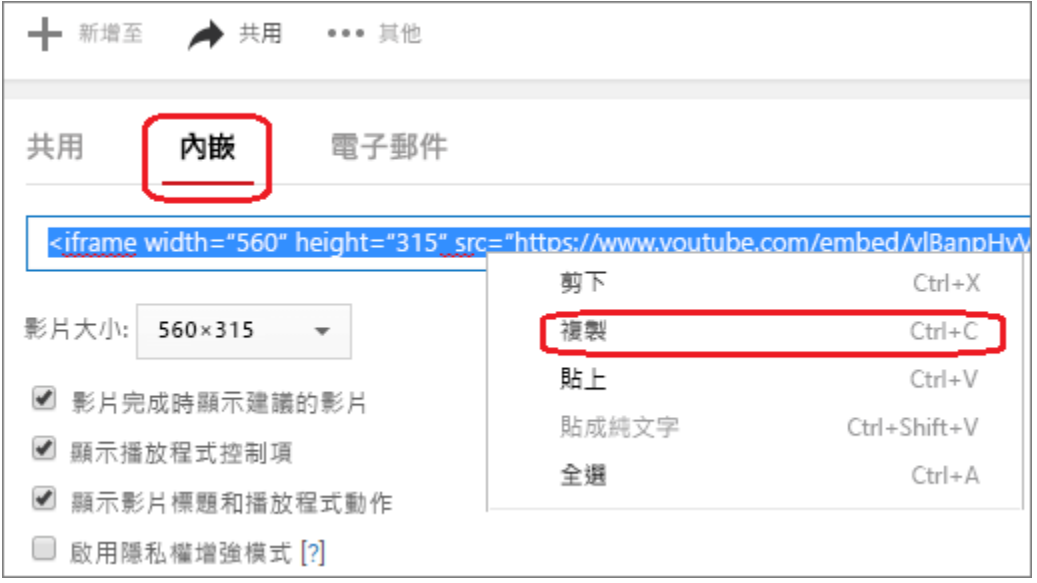

如果您所複製的醒目提示文字以 "http" 開頭,請立即停止。這不是您該複製的 正確程式碼。請回到步驟 2 並按一下 [嵌入]:

√ 請使用此程式碼

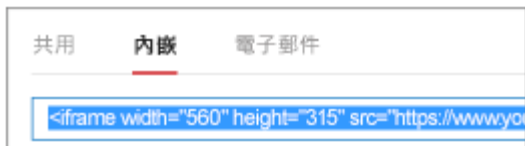

X 這個則無法運作

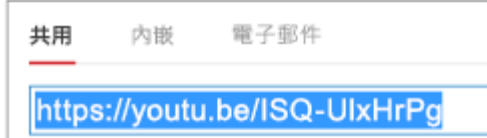

4. 在 PowerPoint 2016 中, 按一下您要新增影片的投影片。

- 5. 在 [插入] 索引標籤上,按一下 [視訊] > [線上視訊]。
- 6. 在 [從視訊內嵌程式碼] 方塊中,貼上內嵌程式碼,然後按一下箭號。

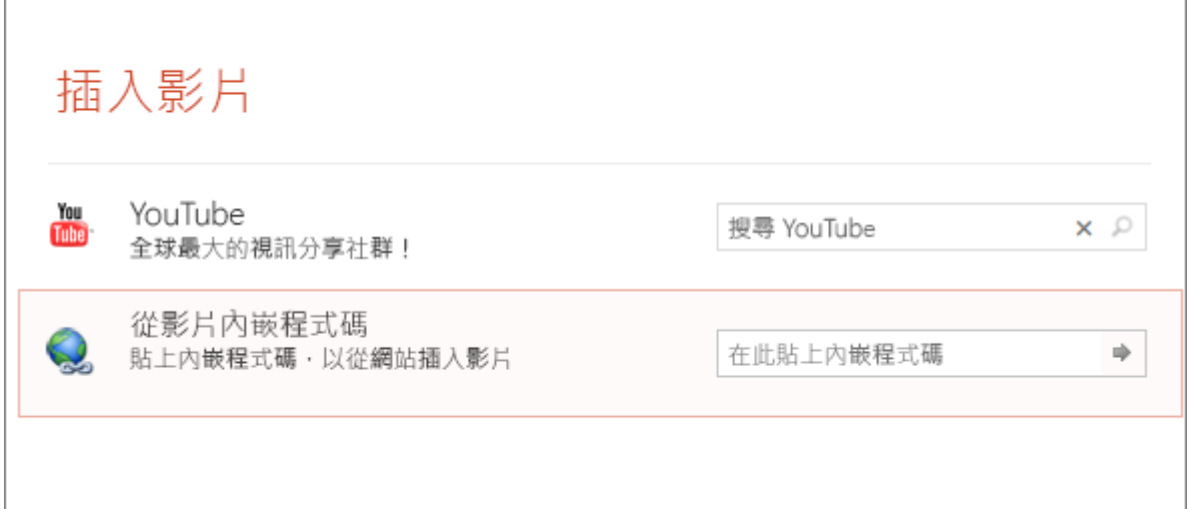

7. 投影片中會出現一個可依您喜好移動、調整大小的視訊方框。若要在投 影片上預覽影片,請以滑鼠右鍵按一下視訊方框,選取 [預覽],然後按一下影 片上的 [播放] 按鈕。

附註**:** 如果您的視訊沒有正確內嵌,請再次檢查您是否[有安裝必要的](https://support.office.com/zh-hk/article/%E5%AE%89%E8%A3%9D%E5%BF%85%E8%A6%81%E7%9A%84-office-%E6%9B%B4%E6%96%B0-2a0e184d-af50-4da9-b530-e4355ac436a9) Office 更新。

## 依名稱搜尋 **YouTube** 影片

1. 按一下您要新增影片的投影片。

2. 在 [插入] 索引標籤上,按一下 [視訊] > [線上視訊]。

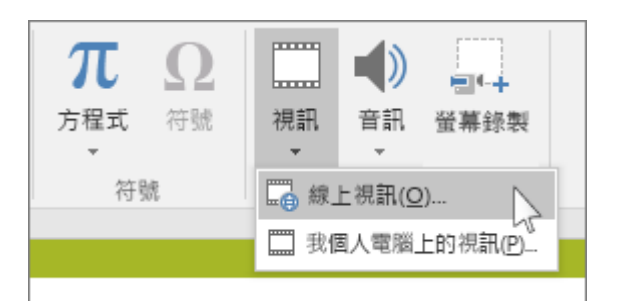

3. 在 [搜尋 YouTube] 方塊中,鍵入您想要插入的視訊名稱,然後按 Enter。

4. 從搜尋結果選取視訊,並按一下 [插入]。

5. 投影片中會出現一個可依您喜好移動、調整大小的視訊方框。若要在投 影片上預覽影片,請以滑鼠右鍵按一下視訊方框,選取 [預覽],然後按一下影 片上的 [播放] 按鈕。

附註**:** 如果您的視訊未正確插入,請再次檢查您是否[已安裝必要的](https://support.office.com/zh-hk/article/%E5%AE%89%E8%A3%9D%E5%BF%85%E8%A6%81%E7%9A%84-office-%E6%9B%B4%E6%96%B0-2a0e184d-af50-4da9-b530-e4355ac436a9) Office 更新。

#### 預覽影片

1. 一旦視訊方框在您的投影片上,請選取它,以滑鼠右鍵按一下然後選擇 [預覽]。

[播放] 按鈕會顯示在視訊中。

2. 按一下視訊的 [播放] 按鈕。

因為影片位於網站,而非實際存在您的簡報中,您必須連線至網際網路才能順 利播放。

### 改善內嵌視訊的播放

PowerPoint 使用 Internet Explorer 中的視訊播放技術,讓您能夠播放投影片上 內嵌的視訊。

為確保視訊播放順暢,建議您使用最新版 Internet Explorer ([可從這裡下載到您](https://support.microsoft.com/help/17621/internet-explorer-downloads) [的電腦](https://support.microsoft.com/help/17621/internet-explorer-downloads))。視訊播放期間,不需要開啟 Internet Explorer, PowerPoint 只需在播 放視訊時使用其基礎技術。

#### 內嵌來自 **Slideshare.net** 的內容

在 PowerPoint 2016 的投影片中,您可以內嵌來自 [Slideshare.net](https://www.slideshare.net/) (英文) 的內 容,它是一個能共用簡報、資訊圖表和文件的網站。

在 Slideshare.net 中,任何能內嵌在其他位置的內容上都會有 [共用] 按鈕。該 按鈕會開啟一個視窗,您能在其中複製像是內嵌影片時所用的「內嵌」程式 碼。

1. 請在 [Slideshare.net](https://www.slideshare.net/) (英文) 上找到您要內嵌的內容。

2. 選取內容框架下方的 [共用] 按鈕。共用程式碼會出現在影片框架中。

3. 選取名為 [內嵌] 的方塊。當您這麼做時,方塊內的所有文字都會成為 選取狀態。

4. 以滑鼠右鍵按一下選取的文字,然後選擇 [複製]。您複製之文字所包含 的資訊會比您需要的更多,所以必須進行裁剪並重新複製。

5. 將複製的文字貼入文字編輯器 (如 Word 或記事本)。

6. 選取以開頭是 <iframe src... 而結尾是 </iframe> 的那部分文字。複製這些 文字。這就是您要將內容插入 PowerPoint 時所需的內嵌程式碼。

7. 在 PowerPoint 中移至您想要插入內容的投影片。

8. 在工具列功能區上,選取 [插入],選取 [影片],然後選取 [線上影片]。 [插入影片] 對話方塊隨即開啟。

9. 將內嵌程式碼貼入 [從影片內嵌程式碼] 方塊中,然後按一下 Enter。 PowerPoint 取得內容需要一點時間。完成後,您的投影片上會出現一個黑色方 塊。

10. 若要檢視內容,請選取靠近 PowerPoint 視窗右下角的 [投影片放映]按

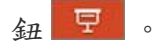

另請參閱

[影片示範︰從](https://support.office.com/zh-hk/article/%E5%BD%B1%E7%89%87%E7%A4%BA%E7%AF%84%EF%B8%B0%E5%BE%9E-youtube-%E6%8F%92%E5%85%A5%E5%BD%B1%E7%89%87-0b6ba6e2-a45d-4490-b617-af61868871d5) YouTube 插入影片

在 [PowerPoint Online](https://support.office.com/zh-hk/article/%E5%9C%A8-powerpoint-online-%E4%B8%AD%E6%8F%92%E5%85%A5-youtube-%E5%BD%B1%E7%89%87%E9%80%A3%E7%B5%90-caf55396-18ac-4763-bb16-04d823f28325) 中插入 YouTube 影片連結

在 Mac 版 [PowerPoint 2016](https://support.office.com/zh-hk/article/%E5%9C%A8-mac-%E7%89%88-powerpoint-2016-%E7%B0%A1%E5%A0%B1%E4%B8%AD%E6%96%B0%E5%A2%9E%E8%A6%96%E8%A8%8A-327cb88d-c1da-4505-9ada-0d36d4a760b1) 簡報中新增視訊

[為什麼不能將視訊嵌入於](https://support.office.com/zh-hk/article/%E7%82%BA%E4%BB%80%E9%BA%BC%E4%B8%8D%E8%83%BD%E5%B0%87%E8%A6%96%E8%A8%8A%E5%B5%8C%E5%85%A5%E6%96%BC-powerpoint-%E4%B8%AD%EF%BC%9F-9f0fc0c7-d163-4c8a-b3b0-e70a80d78a7f) PowerPoint 中?

[在簡報中新增音訊](https://support.office.com/zh-hk/article/%E5%9C%A8%E7%B0%A1%E5%A0%B1%E4%B8%AD%E6%96%B0%E5%A2%9E%E9%9F%B3%E8%A8%8A-c3b2a9fd-2547-41d9-9182-3dfaa58f1316)

PowerPoint [中支援的視訊與音訊檔案格式](https://support.office.com/zh-hk/article/powerpoint-%E4%B8%AD%E6%94%AF%E6%8F%B4%E7%9A%84%E8%A6%96%E8%A8%8A%E8%88%87%E9%9F%B3%E8%A8%8A%E6%AA%94%E6%A1%88%E6%A0%BC%E5%BC%8F-d8b12450-26db-4c7b-a5c1-593d3418fb59)

## 影片檔案插入 **PowerPoint 2013** 或 **2010** 簡報

當您嘗試將 MPEG-4 或 QuickTime 影片檔案插入 PowerPoint 2013 或 2010 簡報時出現錯誤訊息:「PowerPoint 無法插入選定檔案的視訊」

- [電子郵件](mailto:?subject=%E6%88%91%E8%AA%8D%E7%82%BA%E6%82%A8%E6%9C%83%E5%B0%8D%E6%AD%A4%E6%96%87%E7%AB%A0%E6%84%9F%E8%88%88%E8%B6%A3%EF%BC%9A%20%E7%95%B6%E6%82%A8%E5%98%97%E8%A9%A6%E5%B0%87%20MPEG-4%20%E6%88%96%20QuickTime%20%E5%BD%B1%E7%89%87%E6%AA%94%E6%A1%88%E6%8F%92%E5%85%A5%20PowerPoint%202013%20%E6%88%96%202010%20%E7%B0%A1%E5%A0%B1%E6%99%82%E5%87%BA%E7%8F%BE%E9%8C%AF%E8%AA%A4%E8%A8%8A%E6%81%AF%EF%BC%9A%E3%80%8CPowerPoint%20%E7%84%A1%E6%B3%95%E6%8F%92%E5%85%A5%E9%81%B8%E5%AE%9A%E6%AA%94%E6%A1%88%E7%9A%84%E8%A6%96%E8%A8%8A%E3%80%8D&body=%E7%95%B6%E6%82%A8%E5%98%97%E8%A9%A6%E5%B0%87%20MPEG-4%20%E6%88%96%20QuickTime%20%E5%BD%B1%E7%89%87%E6%AA%94%E6%A1%88%E6%8F%92%E5%85%A5%20PowerPoint%202013%20%E6%88%96%202010%20%E7%B0%A1%E5%A0%B1%E6%99%82%E5%87%BA%E7%8F%BE%E9%8C%AF%E8%AA%A4%E8%A8%8A%E6%81%AF%EF%BC%9A%E3%80%8CPowerPoint%20%E7%84%A1%E6%B3%95%E6%8F%92%E5%85%A5%E9%81%B8%E5%AE%9A%E6%AA%94%E6%A1%88%E7%9A%84%E8%A6%96%E8%A8%8A%E3%80%8D%20-%20https://support.microsoft.com/zh-tw/kb/982689)
- [列印](javascript:window.print();)

徵狀: 您嘗試在 Microsoft PowerPoint 2013 或 2010 64 位元版的投影片上,插 入使用下列其中一個 Apple QuickTime 視訊和音訊格式的影片:

- MPEG-4 視訊 (\*.mp4)
- MPEG-4 音訊 (\*.m4a)
- QuickTime 影片 (\*.mov)

當您嘗試插入這其中一個格式時,收到下列錯誤訊息:

PowerPoint 無法插入選定檔案的視訊。。請確認已安裝此媒體格式所需的 64 位元轉碼器,然後再試一次。

發生的原因

這個問題的發生,是因為目前 Windows 作業系統沒有針對這三個 QuickTime 媒體格式的 64 位元視訊或音訊轉碼器。

其他可行方案

若要解決這個問題,您可透過使用協力廠商的視訊或音訊檔案轉換器,將這些 視訊或音訊檔案轉換為 Windows Media Video 檔案格式 (\*.wmv)。

本文提及的協力廠商產品是由與 Microsoft 無關的獨立廠商所製造。Microsoft 不以暗示或其他方式,提供與這些產品的效能或可靠性有關的保證。

注意 : 本文屬於「快速發佈」文章,係由 Microsoft 技術支援或組織內部直接 建立。 本文所包含的資訊是為了回應新問題而依現況提供。 因此為了迅速對 外發佈,文章內容可能含有印刷錯誤,而且可能會在不另行通知的情況下進行 修改。 如需其他考量事項,請參[閱使用規定。](http://go.microsoft.com/fwlink/?LinkId=151500)

內容

文章識別碼:982689 - 最後檢閱時間:06/30/2016 13:12:00 - 修訂: 1.0 這篇文章中的資訊適用於:

Microsoft PowerPoint 2013, Microsoft PowerPoint 2010, Microsoft PowerPoint Home and Student 2010

關鍵字:

kbvideo kbslideshow kbexpertisebeginner kbtshoot kbsurveynew kbprb KB982689

# **PowerPoint 2013** 或 **2010** 簡報中插入 **MAC** 影片格式檔案

檢視-->工具列-->控制工具箱-->點榔頭圖示 點 Apple Quick Time Control 後 (滑鼠標呈+型 在簡報中按左鍵拉框 或 點一下) 按右鍵 ->屬性 點 自訂 (右邊有… 點一下) 檔案檔名 (mov 存於何處) 開啟 套用 確定 按 F5 撥放

**Quicktime Download:** [https://support.apple.com/zh\\_TW/downloads/quicktime](https://support.apple.com/zh_TW/downloads/quicktime)